# Classes

Classes are a great way to help label, sort, and organize extension and numbers within an account. Classes can be assigned individually to number, extension or with the use of the Bulk Operations assigned to groups.

### What are Classes:

Classes are user determined distinctions that are assigned to numbers or extensions to group them in meaningful ways. This allows for changes that are specific to classes to be made as a bulk operation rather than to individual extensions and numbers one at a time. Classes could be made for devices and numbers that are in separate building or locations, or for different categories, users or departments such as teachers, IT department, courtesy phones, ext.

# Applying Classes to Extensions individually

- 1. Log into the NocTel Control Panel
- 2. Click Extensions in the menu on the left-hand side.

| Account #2555      |
|--------------------|
| Numbers            |
| Extensions 🔶 🗕     |
| Hunt Groups        |
| Recordings         |
| Hold Music         |
| Schedules          |
| Conference Bridges |

3. Click the extension that needs a class added to it from the list. You can also search for the extension using the search feature on the page.

4. Click on the **Permissions** links next to the key symbol located below the extension's number and name.

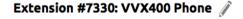

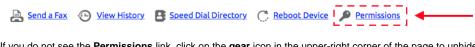

If you do not see the Permissions link, click on the gear icon in the upper-right corner of the page to unhide advance options for the extension.

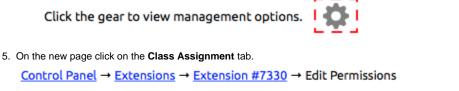

| User Permissions | Dialing Permissions | Class Assignment |
|------------------|---------------------|------------------|
|                  |                     | L                |

6. The **Class Assignment** tab will show a list of classes that are established within the account along with a checkbox to indicate if that class is applied to the extension. Existing classes can be applied or unapplied by clicking the checkbox next to the class name. A **blue checkmark** 

indicates the class will be applied. If adding the extension to a new class, use the text box located below the Add to a New Class section

| User Permissions                             | Dialing Permissions                                          | Class Assignment                                         |                         | 7               |
|----------------------------------------------|--------------------------------------------------------------|----------------------------------------------------------|-------------------------|-----------------|
| Classes allow you to<br>populate a Speed Dia | work with extensions as me<br>al Directory with all the exte | eaningful groups. For exa<br>ensions of a particular cla | mple, you can<br>ss.    |                 |
| Name Directory                               |                                                              | Selected Exi                                             | sting Class             |                 |
| Test Class                                   |                                                              | Unselected E                                             | xisting Class           |                 |
| Add to a New Class:                          |                                                              |                                                          |                         |                 |
| V                                            |                                                              | Create New                                               | Class                   |                 |
| Note     Number and Extense                  | sions Classes are different, ar                              | nd number classes will not                               | appear in the extension | n classes list. |
| Important     Changing a name o              | f an existing class will affect a                            | all other extensions using t                             | this class.             |                 |
| Click Submit to save the cha                 | anges.                                                       |                                                          |                         |                 |
| Submit                                       | ve this extension                                            |                                                          |                         |                 |

# **Applying Classes to Numbers individually**

- 1. Log into the NocTel Control Panel
- 2. Click Numbers in the menu on the left-hand side.

| Account #2555 |
|---------------|
| Numbers 🔶     |
| Extensions    |
| Hunt Groups   |
| Recordings    |
| Hold Music    |
| Schedules     |

- 3. Click the Number that needs a class added to it from the list. You can also search for the number using the search feature on the page.
- 4. On the new page click on the Class Assignment tab.

| Number | Cloud | Emergency Address | Class Assignment |          |  |
|--------|-------|-------------------|------------------|----------|--|
|        |       |                   |                  | <b>,</b> |  |

5. The Class Assignment tab will show a list of classes that are established within the account along with a checkbox to indicate if that class is applied to the number. Existing classes can be applied or unapplied by clicking the checkbox next to the class name. A blue checkmark indicates the class will be applied. If adding the number to a new class, use the text box located below the Add to a New Class section.

| Num       | ber Cloud Emergency                                             | Address Class Ass            | ignment                                       |                     |
|-----------|-----------------------------------------------------------------|------------------------------|-----------------------------------------------|---------------------|
| can       | sses allow you to work with number<br>be broken out by a class. | s and extensions as mear     | ningful groups. For example, bill             | ing                 |
|           | Test                                                            | •                            | <ul> <li>Selected Existing Class</li> </ul>   |                     |
|           | Fax                                                             | _ ←                          | <ul> <li>Unselected Existing Class</li> </ul> |                     |
| Add       | to a New Class:                                                 |                              |                                               |                     |
| 1         |                                                                 | _ ←                          | Create New Class                              |                     |
|           |                                                                 |                              |                                               |                     |
| () N      | omit Remove this number ote lumber and Extensions Classes are   | e different, and extension   | classes will not appear in the n              | umber classes list. |
| 0         | nportant<br>Changing a name of an existing clas                 | ss will affect all other num | bers using this class.                        |                     |
| Click Sub | mit to save the changes.                                        |                              |                                               |                     |
| Sut       | omit <del>eneve this num</del>                                  | ber                          |                                               |                     |

#### Applying Classes to Multiple Extensions or Numbers

Classes can be applied to multiple numbers or extension with the use of the Bulk Operations tool in the Extensions or Numbers section on the control panel. For an in-depth guide on using the bulk operation tools, visit the Bulk Extension Operation or the Bulk Number Operation page.

Below is a guide to adding classes to extensions using the bulk operation tool, the process is nearly identical for adding classes to numbers.

- Log into the NocTel Control Panel
   Click Extensions in the menu on the left-hand side.

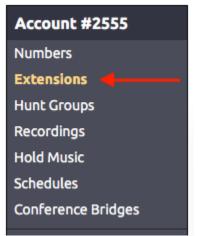

3. Click the Bulk Operations link located above the list of extensions.

| Extensions |                 |                        |                |  |  |  |
|------------|-----------------|------------------------|----------------|--|--|--|
| 🕀 Add a    | New Extension   | rations 🕢 View History | Search         |  |  |  |
| ■ #▼       | Description     | Type Status            | Inbound Action |  |  |  |
|            | Inbound Routing | Virtual                | Custom         |  |  |  |
| 100        | Main Menu       | Virtual                | Menu           |  |  |  |

- 4. Use the Match Criteria section, to define which extensions should be added to the class. You can filter the criteria with a combination of several identifiers in different categories.
- 5. Once the criteria for the selected extensions is set, use the area labeled Change Class Membership to edit the selected extensions class assignments. The existing classes in the account are listed with three options; No Change, Remove From, and Add To. There is also a text box under Add To where a new class can be created.
  - a. No Change: Leave class assignments the same
  - b. Remove From: Removes the selected class from the extensions selected.
  - c. Add To: adds a new class to the selected extensions. Using the text box below the list of existing extensions allows for a new class to be created and the extensions added to it.
  - d. New Class: use this test box to create a new class to add the extensions to.

| Change Class M          | embership   | ÷ | с. |                                                            |
|-------------------------|-------------|---|----|------------------------------------------------------------|
| — (No Change)<br>•<br>• | Remove From |   |    | <ul> <li>Existing Class</li> <li>Existing Class</li> </ul> |
| 1 a.                    | ↑ ь.        | 0 |    | <ul> <li>d. Create New Class</li> </ul>                    |

6. One the Class changes have been selected click the Preview Bulk Operation button at the bottom of the page.

| Preview | Bulk | Operation | ] ◀— |
|---------|------|-----------|------|
|---------|------|-----------|------|

Review and confirm that what is included in the filter(s) is correct and that the changes to be made are correct. Use the **Edit this Query** button to bring up the bulk options to make changes.

7. If the info on the preview page is correct, click the **Begin Bulk Operation button**. The action will queue and begin processing, once done the selected extensions will be added to or removed from the selected classes.

#### **Related articles**

- Voicemail Setup
- Call Forwarding
- Using a Algo Paging Speaker as a Ringer
- Creating an Auto Attendant
- Quick Start Guides